## **How to Complete the GIFT Registration Forms**

Right click the link for the form and select Save Link As... to download a copy to your PC.

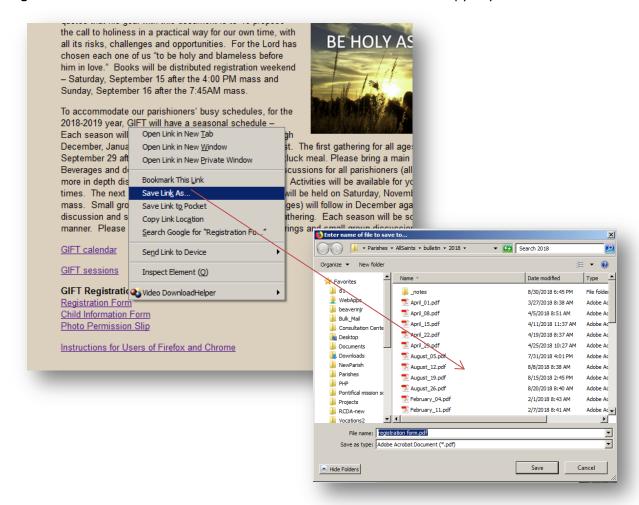

Open the downloaded form in Adobe Acrobat Reader or other PDF program cabable of filling forms. Get Adobe Reader

Complete the form and save your changes.

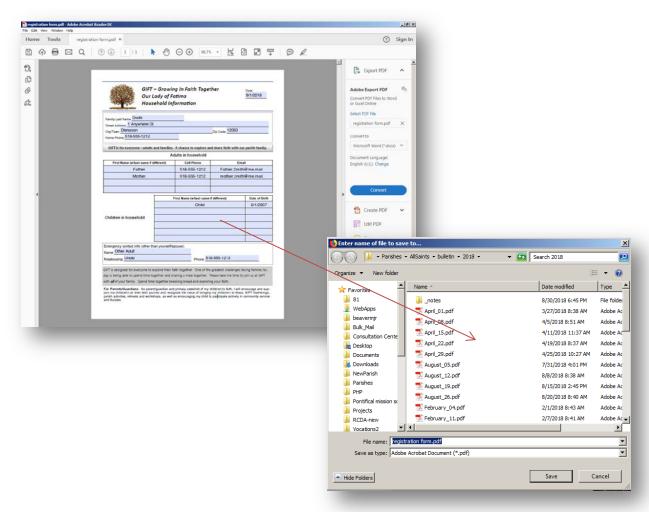

Send your completed form(s) via email as attachments to <a href="mailto:sena.monaco@gmail.com">sena.monaco@gmail.com</a>